## ESPEC

**INSTALLATION OF THE RS232 OPTION ON EP CHAMBERS** 

 $\bigwedge$  • Read this manual carefully before using the equipment.

- Familiarize yourself with all safety precautions before using the equipment.
- Keep this manual handy for future reference.

ESPEC NORTH AMERICA, INC.

Installation of the RS232 option on EP chambers.

- 1. Shutdown chamber power by locking the main disconnect off while servicing the chamber.
- 2. Open the electrical box and install mounting plate 5ABG0621 over IO boards using standoffs 6ABB0055 and screws 6AAP0219 as shown in Figure 1.
- 3. Mount RS232 board 6ABN0552 to mounting plate using 6ABN0257 circuit board supports and 6AAP0219 screws as shown in Figure 1.

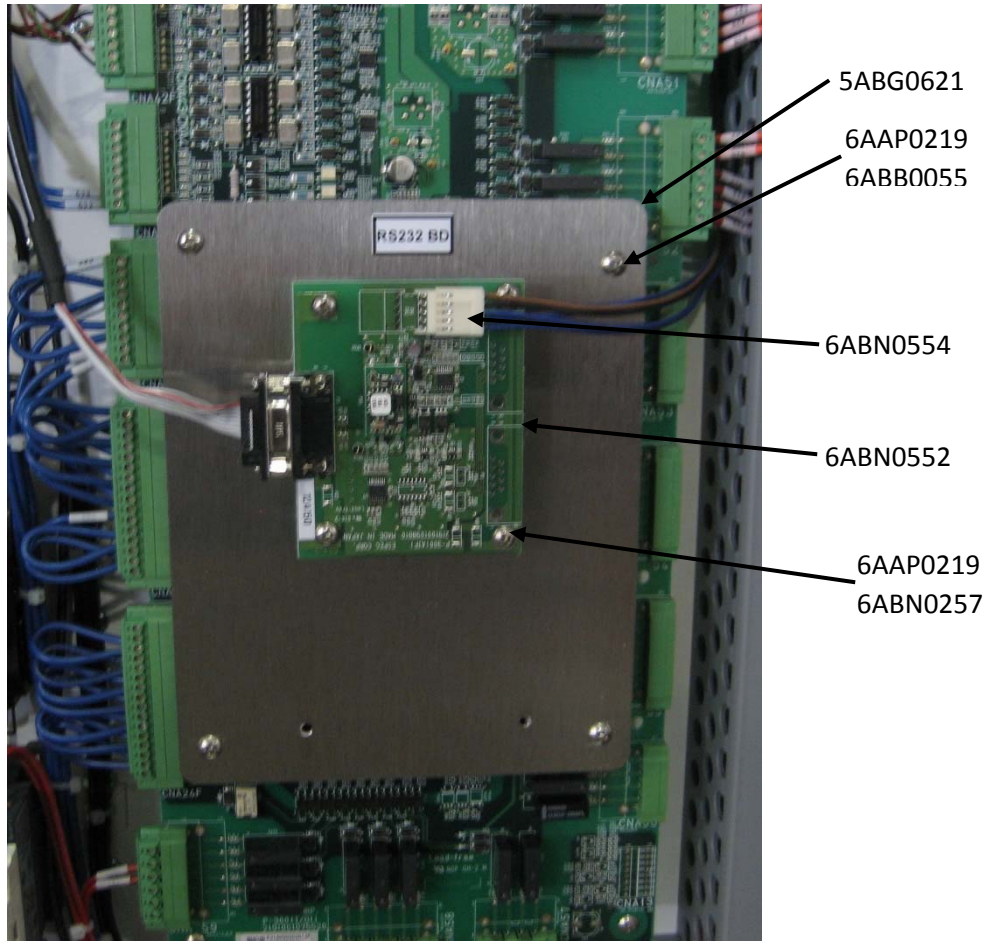

*Figure 1: Interface Board Mounting.*

4. Connect RS232 power and communications cable 6ABN0554 between RS232 board (see Figure 1) and the P300 CPU board connectors CNM33 and CNM22 (see Figure 2). CNM33 will already have a cable connected to it remove this connect it to the socket on 6ABN0554 and plug 6ABN0554 into to CNM33.

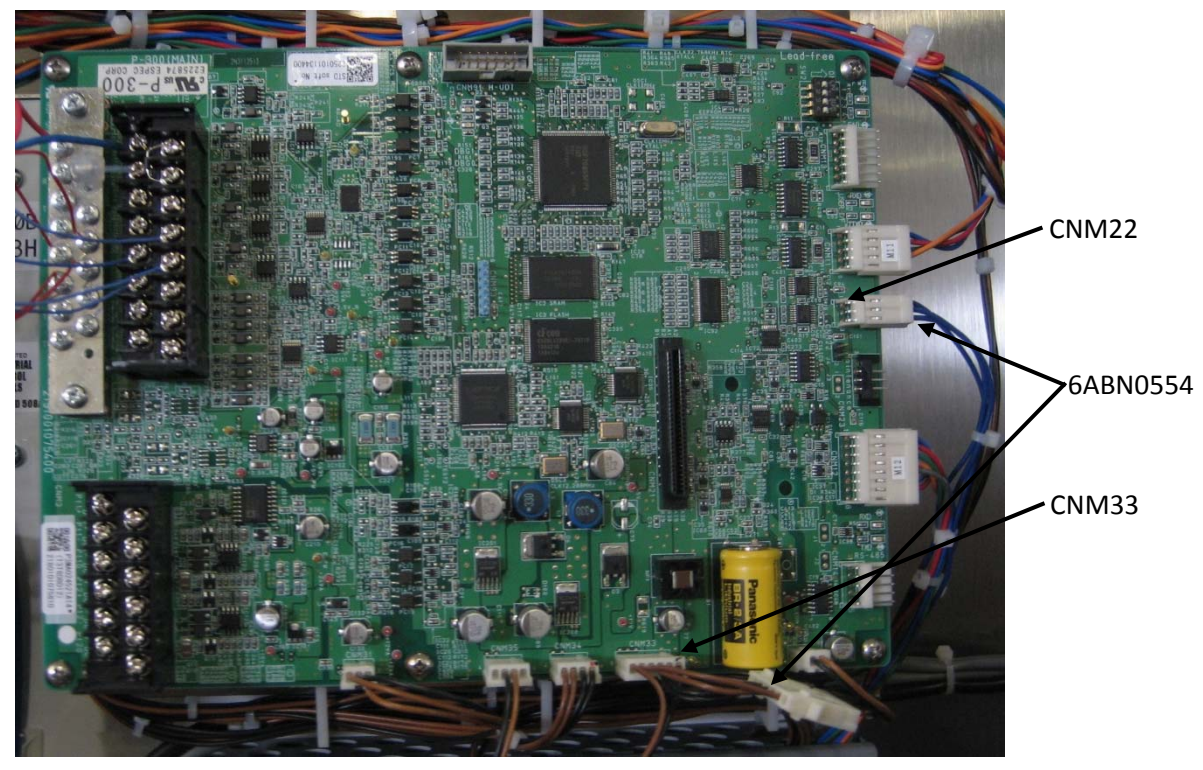

*Figure 2: CPU Board Connections*

- 5. On the option panel located at the back of the chamber under the main disconnect, remove the option plate in the top position and replace it with communications plate 5AAG0574 using screw 6AAP0007.
- 6. Remove the back of the option panel (accessible in the water box) and connect the RS232 cable 5AAG0572 to the communications pate installed in step 5. Route RS232 cable through the hole on the left side of the option panel box, through the water box through the hole on the top left of the water box/electrical box, and connect cable to the RS232 interface board (see Figure 3).

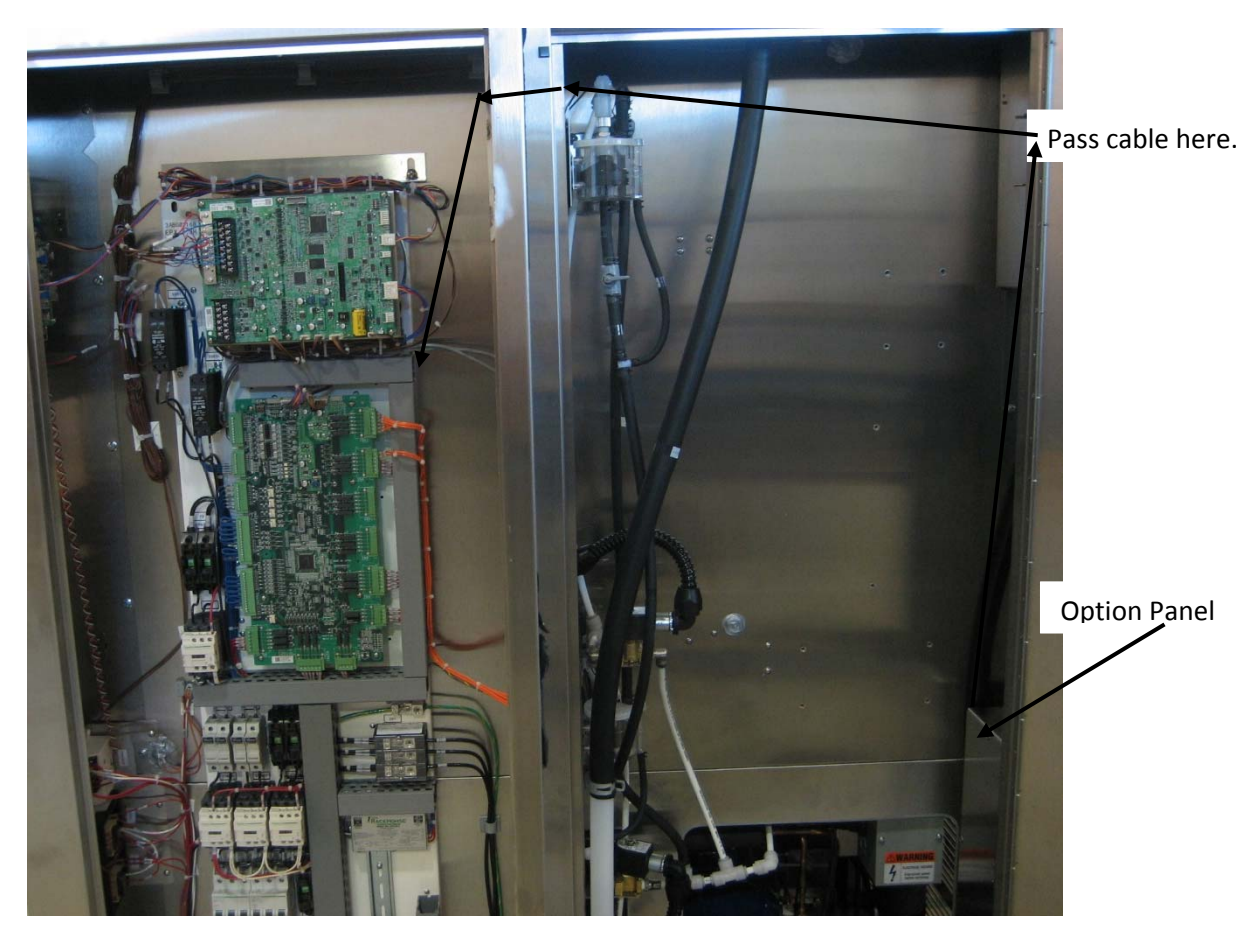

*Figure 3: RS232 Cable Routing*

- 7. Hardware installation is now complete. Close the electrical and water box and turn chamber power back on.
- 8. Configure the P300 for RS232 communications.
	- a. From the main screen select the  $\mathbb{Q}^{\mathcal{G}^{\text{f}}^{\text{f}}^{\text{f}}^{\text{f}}^{\text{f}}^{\text{f}}^{\text{f}}^{\text{f}}^{\text{f}}^{\text{f}}^{\text{f}}^{\text{f}}^{\text{f}}^{\text{f}}^{\text{f}}^{\text{f}}$  "Chamber Setup" Tab.
	- b. Select the **Configuration**" button.
	- c. Select the  $\frac{d\mathbf{r}}{d\mathbf{s}}$  "Service" button.
		- i. When prompted enter the password "335", it will need to be entered twice.

d. Select the "System configuration" button it has a "A" icon next to it (see Figure 4).

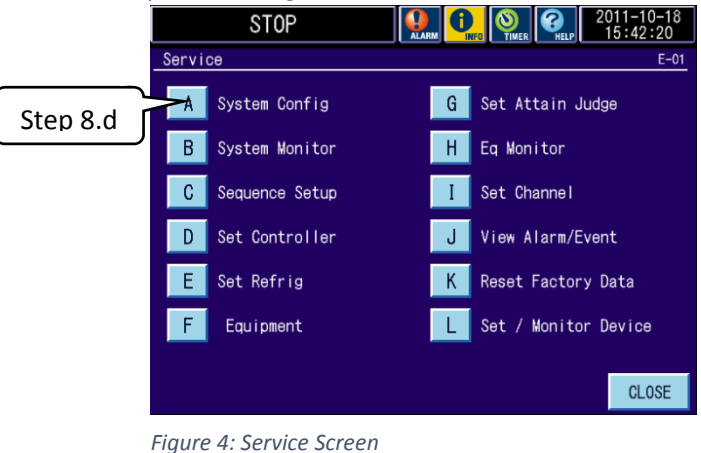

e. Press the "Menu" button on the bottom right of the screen, then select "OP 3" (see Figure 5).

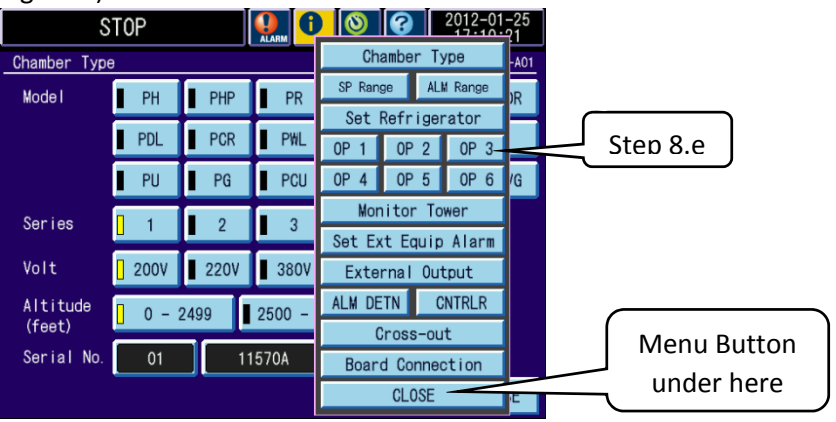

*Figure 5: Menu Screen*

- f. Change the following settings (see Figure 6):
	- i. Communication: RS‐232C
	- ii. LAN: ON

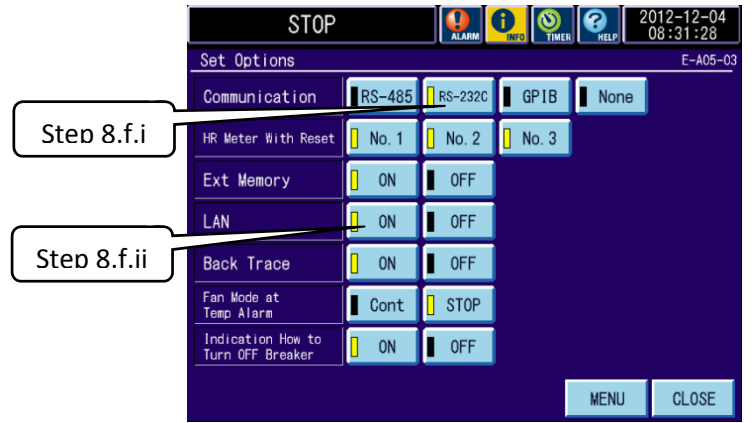

*Figure 6: Set Options*

- g. Press the close button repeatedly until prompted to save.
- h. Continue to press close until told to reset the breaker.
- i. Cycle power via the Main Breaker, setup of the RS232 option is now complete.
- 9. Refer to the "Universal Web-Server Kit Installation Guide" to configure the chamber for the U-WEB‐KIT if purchased.